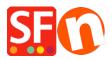

Knowledgebase > Pages and Products > How to set Product Price up to 3 decimal places

## How to set Product Price up to 3 decimal places

Elenor A. - 2021-11-26 - Pages and Products

## How to set Product Price up to 3 decimal places

To set the currency format into 3 decimal places for "Product Price" you need to do the following -

- Go to Control Panel
- Double click "Regional and Language Options"
- At the Regional Options tab, click "Additional settings..." button
- And then click the "Currency" tab
- Click drop down button at the "No. of digits after decimal"

| Region                                       | ×                         | 🚱 Customize Format                                                                        | ×     |
|----------------------------------------------|---------------------------|-------------------------------------------------------------------------------------------|-------|
| Formats Administrative                       | 9                         | Nurvers Currency Time Date                                                                | _     |
| Format: English (United States)              |                           | Example                                                                                   | -1    |
| Match Windows display language (recommended) |                           | Positive: \$123,456,789.00 Negative: (\$123,456,789.00)                                   |       |
| Language preference                          | es                        |                                                                                           | - 1   |
| Date and time formats                        |                           | Currency symbol:                                                                          |       |
| Short date:                                  | M/d/yyyy ~                |                                                                                           |       |
| Long date:                                   | dddd, MMMM d, yyyy $\sim$ | Positive currency format: \$1.1 ~                                                         |       |
| Short time:                                  | h:mm tt 🧹                 | Negative currency format: (\$1.1) ~                                                       |       |
| Long time:                                   | h:mm:ss tt 🗸 🗸            |                                                                                           |       |
| First day of week:                           | Sunday ~                  | Decimal symbol:                                                                           | 1 a l |
|                                              |                           | No. of digits after decimal: 3                                                            | Jə    |
| Examples                                     |                           | 1                                                                                         |       |
| Short date:                                  | 11/26/2021                | Digit grouping symbol: 2<br>3                                                             |       |
| Long date:                                   | Friday, November 26, 2021 | Digit grouping: 4<br>5                                                                    |       |
| Short time:<br>Long time:                    | 2:12 PM<br>2:12:46 PM     | 6                                                                                         |       |
| Long time.                                   | Additional settings       | 8<br>9                                                                                    |       |
|                                              | OK Cancel Apply           | Click Reset to restore the system default settings for numbers, currency, time, and date. |       |
|                                              |                           | OK Cancel Aj                                                                              | pply  |

- Click OK

- Click OK

Then you need to update the CURRENCY.XML file manually:

The changes to currency.xml are not checked into SF. This needs to be done manually by the merchant because if it was in there by default, then prices will have 3 decimal places for all ShopFactory users, which is not the usual case. Most merchants only use the 2 decimal places format.

Edit the currency.xml file in SF for this to take effect.

- Edit the currency.xml so that the currency has the "SignificantDigits" attribute set to 3.
- Open Windows Explorer and at the "Address: " bar, type

## C:\Program Files (x86)\ShopFactory V14\ShopFactory\

- Press ENTER key from your keyboard.
- At the contents pane, locate the file called "Currency.xml"
- Right-click on the Currency.xml file and from the shortcut menu, select Open With...-> Notepad.
- The Currency.xml file will show in Notepad as plain text.
- Press CTRL + F and type EUR or whatever your currency is
- Click NEXT and edit ALL SignificantDigits instances to 3
- Find "EUR", for example -> then change the value at SignificantDigits=""
- Click "Find Next" until all the instance has been changed accordingly, such as "EUR" SignificantDigits="3"
- Once finished, close Notepad.

- open the shop project in SF and re-select the currency in "Central dropdown -> Currencies accepted" for this to take effect.

- enter the price with 3 decimal places
- Save and preview shop.